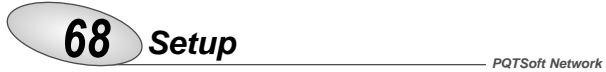

#### ■ *Installing PQTSoft Network*

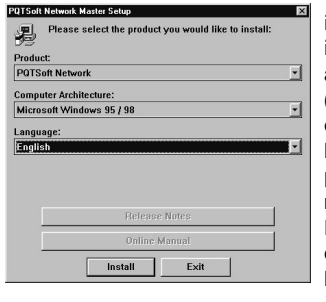

When the CD-ROM is inserted in the drive, the installation software isautomatically executed (the CD-ROM drive is to be enabled) and the dialog box on the left is displayed. If the setup will not run, select "explore CD-ROM" and manually execute the application double clicking the icon

.

**渇**MSetup.exe

Then, choose the operating system and the desired language from the drop-down menus (see figure above). Press "Install" to carry on with the installation following the instructions given in the following dialog boxes.

**It is recommended to save all current jobs and close all open applications before installing the PQTSoft Network.**

## ■ *Uninstalling PQTSoft*

**Setup 69** 

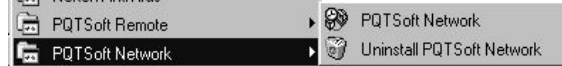

Select "Uninstall PQTSoft" to start the guided uninstallation of PQTSoft.

#### ■ The software in brief

The PQTSoft Network has been developed for the data transfer from the instrument (PQT90) to the PC. The data download from PQT90 to the PC allows the reading and saving of the values logged in the 2MB memory of PQT; the values can be saved as an Excel table.

The PQTSoft Network has been mainly developed to automatically download the values logged in the PQT; it is therefore necessary to configure first of all the "automatic data download" dialog boxes. The data transfer can be carried out in various modes: it depends if the PQT is part of a local or of a remote network of instruments. The figure on the following page shows the possible communication modes and the correct selection to be made in the PQTSoft Network.

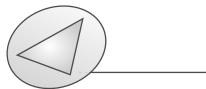

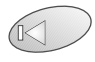

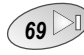

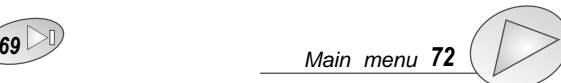

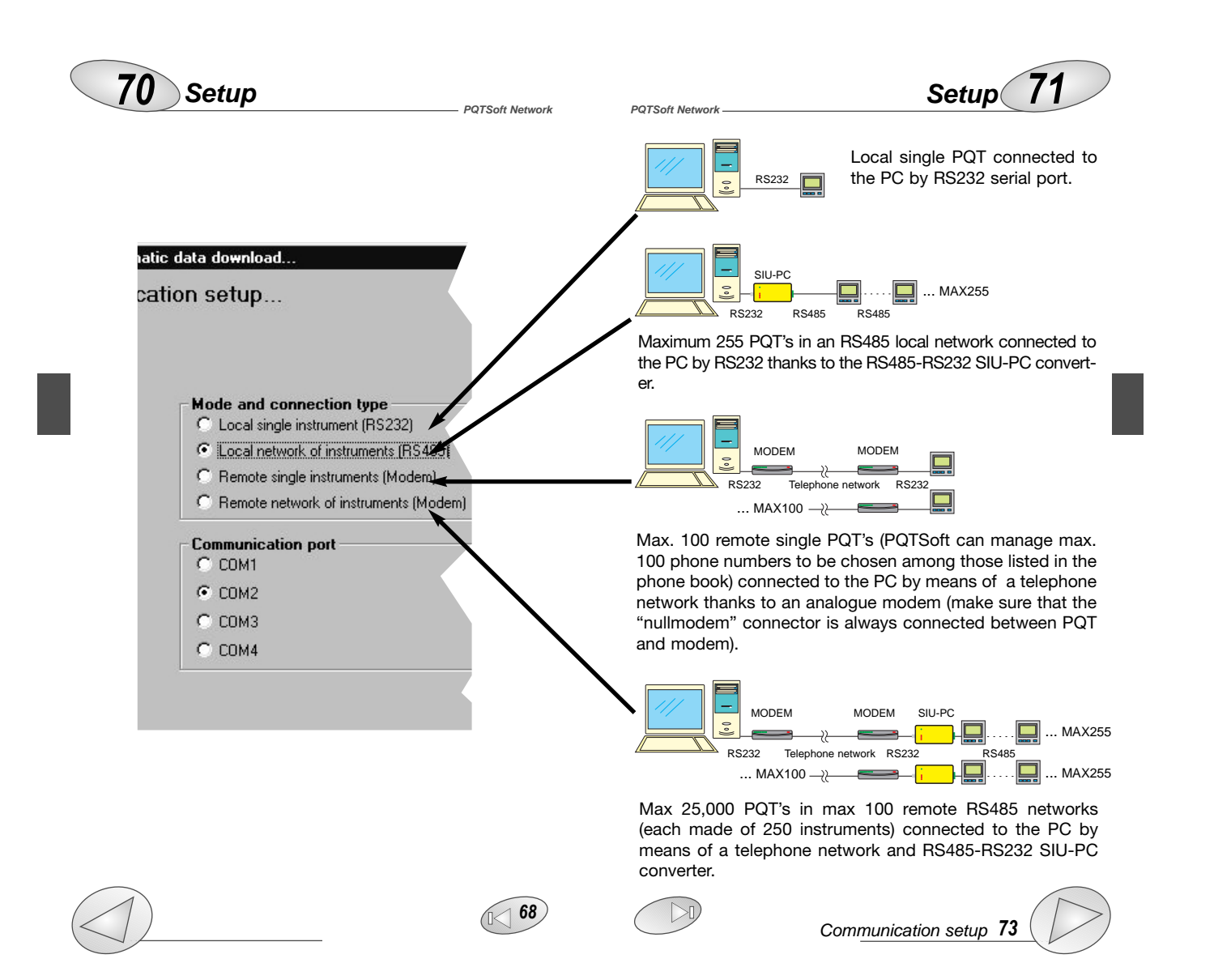

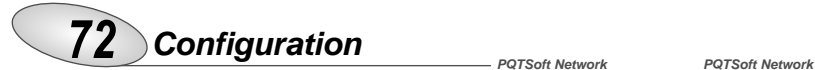

#### ■ *Main menu*

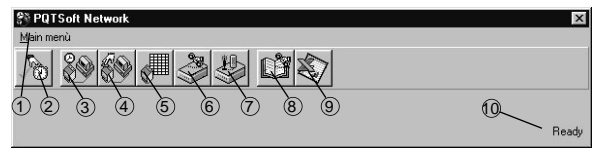

**PQTSoft Network**

#### **1) Drop-down menu of the functions.**

**2) Enabling automatic control:** enables the automatic reading of the PQT-90 according to the configurations. Once the automatic reading has been enabled, the main menu disappears; the programme will be working in the background and an icon will appear in the Windows execution-bar. To delete the automatic downloadand restore the main menu, double click the icon in the Windows application-bar.

**3) Configuration of the automatic data download:** it allows the parameter configuration for the automatic download of the data.

**4) Enabling of the manual data download:** it allows the user to manually download the data stored in the memory of PQT-90. **5) Reading of the instantaneous variables:** it allows the reading in real time of the instantaneous variables and meters.

**6) Configuration of the analogue modem:** it allows the automatic configuration of the analogue modem connected to the instrument.

**7) Configuration of GSM modem:** it allows the automatic configuration of the GSM modem connected to the instruments.

**8) Management of the phone book:** contact management (see page 85).

**9) File conversion into XLS format:** it converts the data files of the PQT-90 into XLS format files which can be opened by Microsoft Excel.

**10) Software status:** if any error occurs during the execution, their description will be displayed.

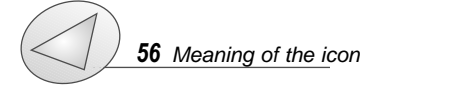

## **Configuration** *73*

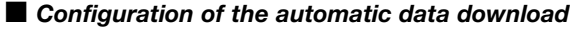

This function allows the configuration for an automatic reading, at programmable dates, of the data logged in the data logger of PQT-90 (AR1041). PQTSoft will question the instrument on the programmed dates.

#### ❑ *Communication setup*

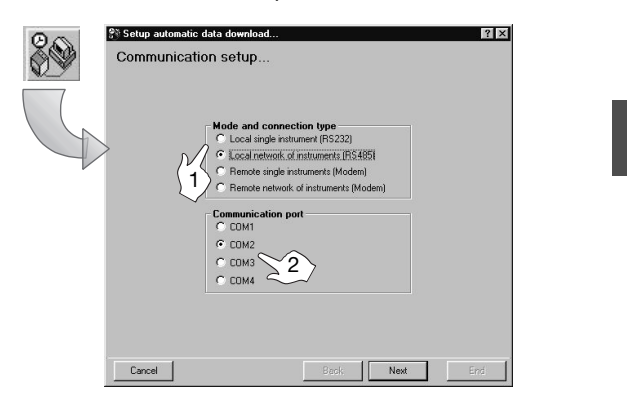

**[1]** Select the currently used mode and connection type. Select the data corresponding to the PC configuration. **[2]** Choose the serial port to be used.

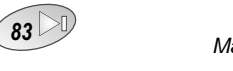

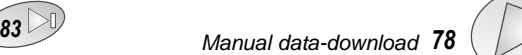

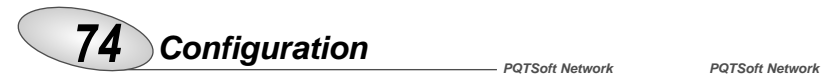

 $\Box$  Selection of phone numbers and dialling properties

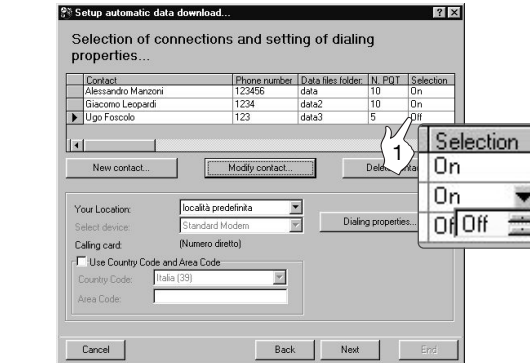

If in the "Communication setup" dialog box the option "modem" has been selected, then also the telephone number/s to be dialled by PQTSoft for the modem connection with the PQT/s remote will have to be selected. Type in the "Data file folder" column the name of the folder where the data are to be saved and type also the number of instruments related to that telephone number.

**[1]** Enable the desired contacts by selecting "ON" in the "Selection" column, as shown in the figure above. The PQTSoft will dial, one by one, all the enabled phone numbers, downloading the data of each related PQT; should one of the remote connections not have a positive result (e.g. the line is engaged), then PQTSoft will pass on to the following number until the list of the "ON" selected contacts is completed. Any connection error will be shown to the user.

#### *For any further information on the "Selection of phone numbers and dialling properties", see on page 87.*

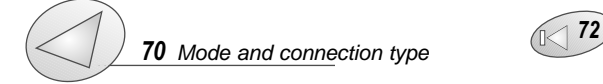

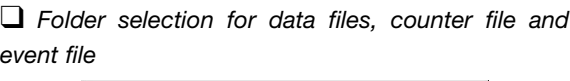

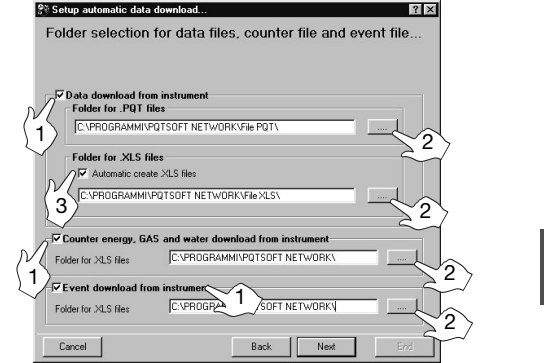

**Configuration** *75*

**[1] Tick the box on the left to select the data to be downloaded from the data logging of the instrument relevant to the preselected variables and/or the meters and/or logged events.**

**[2]** It is possible to select the desired directory where the data are to be saved by means of the relevant "...." button (see figure above).

**[3]** For the data relevant to the variables it is possible to automatically obtain the conversion into XLS format (useful to display files as Microsoft Excel) by ticking the "automatic create XLS files" check box.

Once this phase is completed, proceed with the next settings by clicking the "Next" button.

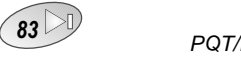

*event file*

**PQTSoft Network**

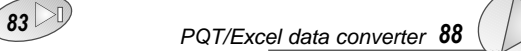

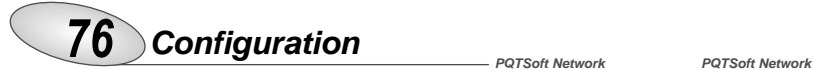

❑ *If "Local network of instruments (RS485)" was selected*

#### So Setup automatic data download.

Folder selection for data files, counter file and event

#### Network number of PQT;  $\sqrt{\frac{1}{2}}$

 $\nabla$  Data do

1

If the "Local network of instruments (RS485)" has been selected in the "communication parameter" setup, in addition to selecting the directory for the files to be saved, [1] the user also has to enter the number of PQT-90s present in the network (from 1 to 100) using the arrows in the numeric box named "Network number of PQT" (Number of PQTs located on the network). This selection box is only valid for the selection "Local network of instruments (RS485)"; for the other selections this box will not be shown.

#### ❑ *Setting expiry date for automatic data download*

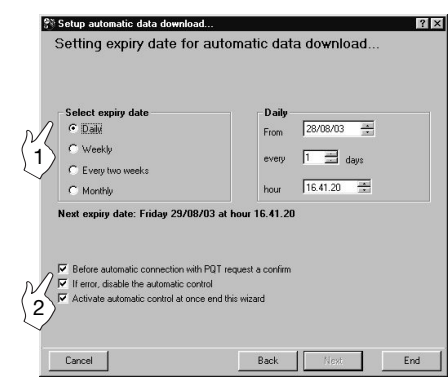

#### **[1]** Select expiry date for automatic data download

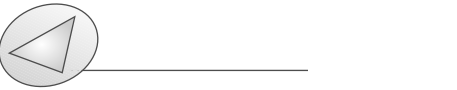

# **Configuration** *77*

**Daily**: PQTSoft Network will download the data in the period specified by the "daily expiry date" box. The exact expiry date is shown in bold letters after "Next expiry date...".

**Weekly:** PQTSoft downloads the data once a week. The PC will download the requested data at 00,00 of the first Monday following the activation of the measurement; the next download will be carried out at intervals of one week. The date and time are shown in bold after "Next expiry date...".

**Every two weeks:** PQT-90 downloads the data every two weeks. The PC will download the requested data at 00,00 of the Monday following the date of activation of the measurement. The following download will be carried out at intervals of two weeks from the previous one. The date and time are shown in bold after "Next expiry date...".

**Monthly:** PQTSoft downloads the data monthly. The PC will download the requested data at 00,00 of the first day of each month. The date and time are shown in bold after "Next expiry date...".

Tick one of the above check boxes according to your needs. To complete the setup procedure, press the "End" button.

**[2] Before automatic connection with PQT request a confirm:** PQTSoft will ask the user for a confirmation beforeconnecting to PQT.

**[2] If error, disable the automatic control:** should PQTSoft find an error while downloading data, it will disable the following controls.

**[2] Activate automatic control at once end this wizard:** PQTSoft will activate automatic control at the end of thiswizard, that is when the "End" button is pressed. In this case the main menu will disappear, the software will continue working in the background and an icon will appear on the Windows application-bar.

*83*

*72*

**PQTSoft Network**

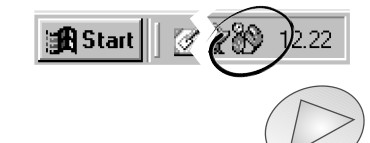

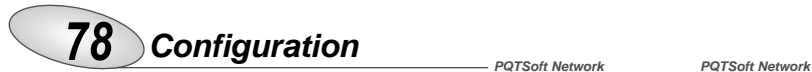

To interrupt the automatic control mode, double click the icon present on the application bar. To activate the automatic con-

**PQTSoft Network**

trol later on, press the button shown on the left. The software will disappear from the PC screen (it will continue working in the background) and an icon will appear on the Windows application bar as shown on the previous page.

#### ■ *Manual data download*

This function allows the manual download of the data storedin the 2MB memory (AR1041) of the instrument. The PQTSoft will question the instrument at the end of the procedure shown below.

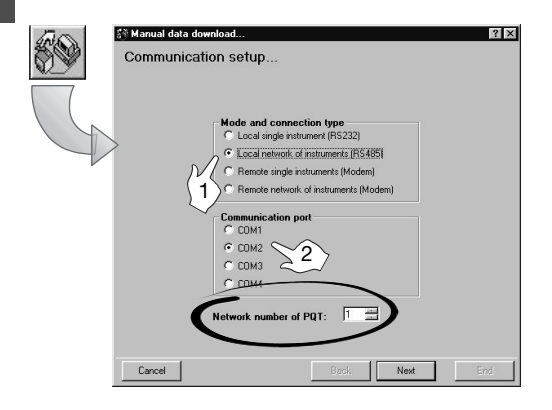

#### ❑ *Communication setup*

**[1]** Select the mode and connection type of your PC. **[2]** If you have chosen RS485, specify the number of PQTs

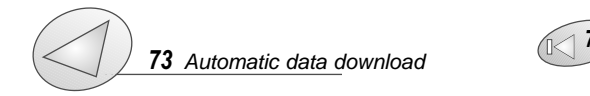

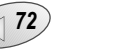

*83*

# **Configuration** *79*

in the network as shown in the figure above. Once this procedure is ended, proceed with the next settings pressing the "Next" button.

❑ *Selection of telephone number and setting of*

#### *dialling properties...*

If the option "modem" has been selected in the "Communication Setup" dialog box, then also the telephone number to be dialled by PQTSoft for the modem connection with PQT-90 will have to be selected among those available in the "Contact" list.

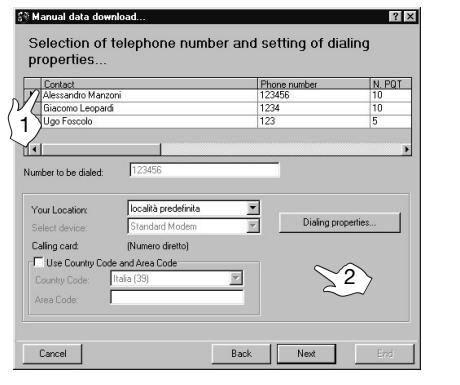

**[1]** Click the contact to select it. To proceed, press the "Next" button.

**[2]** For any further information on the contact selection and dialling properties see page 87.

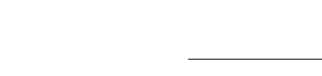

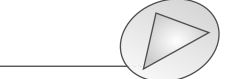

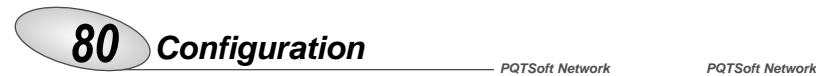

❑ *Define file name for downloaded data, counter and event....*

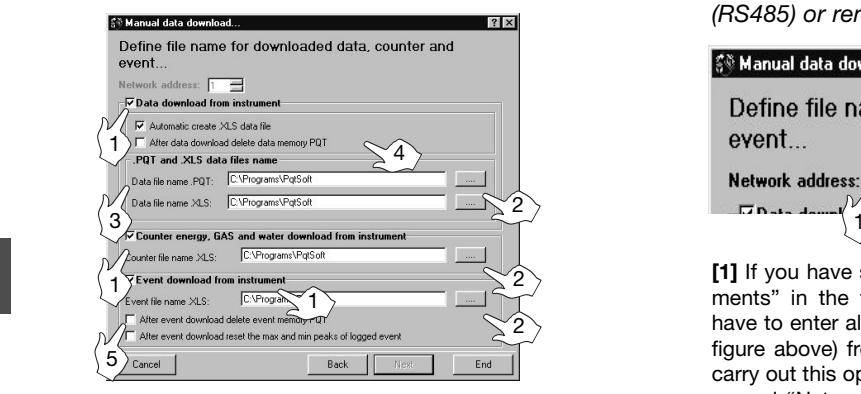

**[1]** Choose the data to download from the instrument (AR1041 module) ticking the relevant check box: these data relate to the preselected variables and/or to the meters and /or events.

**[2]** It's possible to select the desired directory where the data are to be saved by means of the "...." button.

**[3]** For the data relevant to the variables, it's possible to automatically convert the file into XLS format (Microsoft Excel format) by ticking the relevant check box ("Automatic create XLS data file"). Once this phase is ended, proceed with the next settings by pressing the "Next" button.

**[4]** Ticking the relevant check-box you can choose whether to delete PQT's data logging after downloading the data. **[5]** Ticking the relevant check-boxes you can choose if, after reading the events, these data are to be deleted or not. You

can also choose if, after reading the events, the max. and min. peak values are to be deleted.

**53** Data Logging

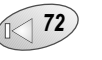

**PQTSoft Network**

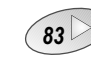

PQT / Excel data converter *<sup>83</sup> <sup>88</sup>*

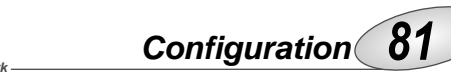

❑ *Define file name for downloaded data, counter and event... after selecting "Local network of instruments (RS485) or remote network"* 

#### S® Manual data download...

Define file name for downloaded data, counter and event

Network address: 1  $rac{1}{2}$ 

**[1]** If you have selected "local or remote network of instruments" in the first page of "Communication setup", you have to enter also the address of the PQT (as shown in the figure above) from which you want to download the data; carry out this operation using the arrows in the numeric box named "Network address" (from 1 to 255). For the selections with only one instrument, this box will not be active.

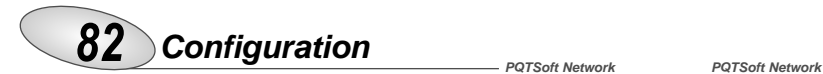

#### ■ *Reading of instantaneous variables*

This function allows the reading of all the variables and meters in real time divided into two pages.

**PQTSoft Network**

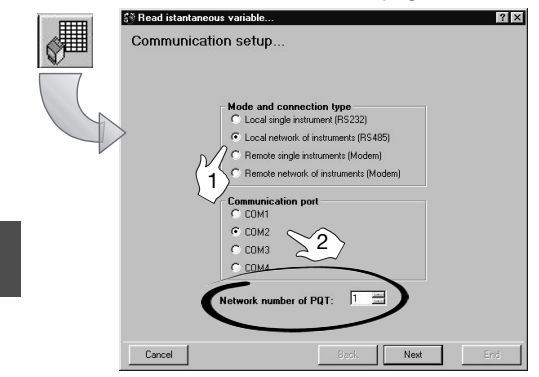

After clicking the "function" button on the main menu's tool bar, set the communication type [1] and then the communication port with the PC [2]. Clicking the "end" button, the relevant dialog box (see below) will be opened.

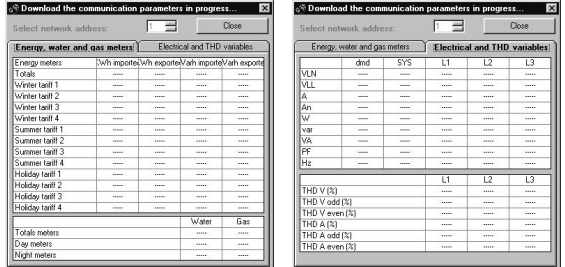

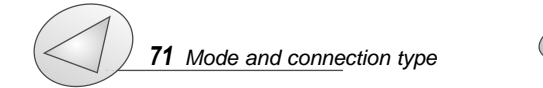

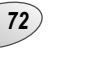

# **Configuration** *83*

If you have selected "local network of instruments (RS485), it is necessary to enter the number of PQTs installed in the network (see figure on page 82) moving the arrows on the right of the number up and down.

### ❑ *If "Modem" has been selected in the "Communication setup"*

If you have selected "modem" in the "Communication setup..." dialog box, the user will have to choose which telephone number is to be dialled among those in the "con-

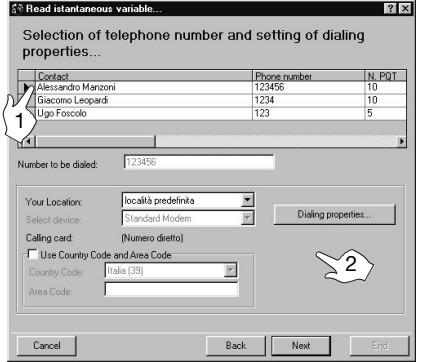

#### tact" list.

*83*

**[1]** Click the contact to select it. To proceed, press the "Next" button.

**[2]** For further information on the management of the contacts and the dialling properties see page 87.

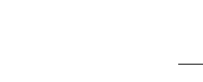

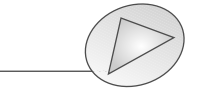

## *84* **Last functions**

#### ■ *Configuration of analogue and GSM modem*

**PQTSoft Network**

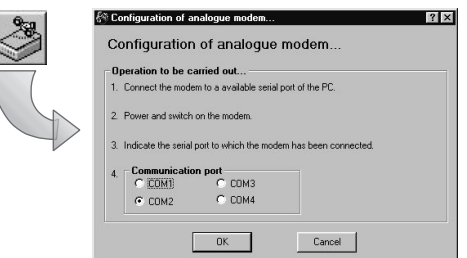

**Automatic configuration of analogue modem:** it allows the automatic configuration of the analogue modem. Follow the instructions given in the dialogue box, then verify that the connections related to the communication between modem and PC are ok and finally click the "OK" button.

**Automatic configuration of GSM modem:** it allows the

Configuration of GSM modem.  $|?| \times$ Configuration of GSM modem. Operation to be carried out 1. Connect the modem to a available serial port of the PC 2 Power and switch on the modern 3. Indicate the serial port to which the modem has been 4.  $\overline{C}$  Communication port<br> $\overline{C}$  COM1.  $\overline{C}$  COM3  $C$  COM2  $C$  COM4  $\begin{array}{|c|c|} \hline \quad {\sf OK} \quad \quad \ \end{array}$  $\Box$  Cancel

automatic configuration of the GSM modem. Follow the instructions given in the dialog box, then verify that the connections related to the communication between modem andPC are ok and finally click the "OK" button.

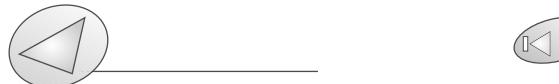

## **PQTSoft Network**

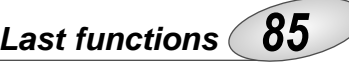

#### ■ *Contact management*

❑ *Selection of connections and setting of dialling properties*

This function allows the management of the contact list: cre-

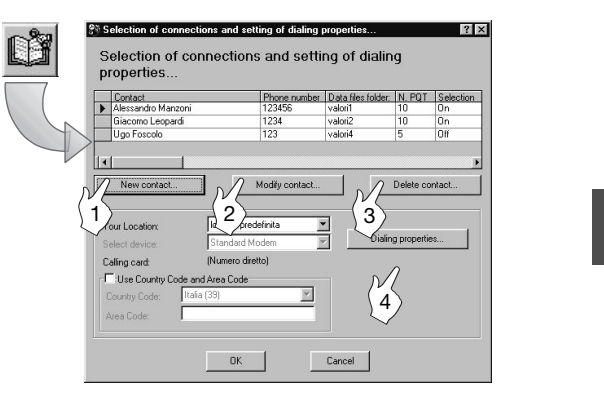

ate new contacts, modify them or delete them from the contact list, easily clicking the related buttons.

**[1]**: enter a new contact in the list.

**[2]**: modify the data of the selected contact.

**[3]**: delete the selected contact.

**[4]**: Set the dialling properties in detail and decide whether to use them or not when dialling the phone numbers (see dialling properties on the following page).

**The set properties relate to the dialling of all numbers present in the list.**

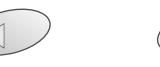

*88*

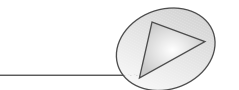

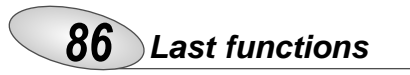

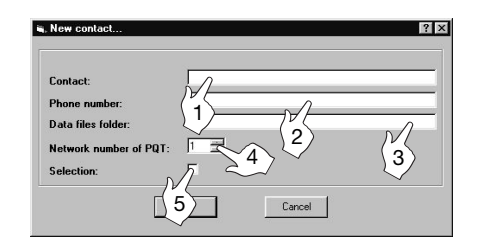

**[1]** Enter the name of the contact

**[2]** Enter the telephone number referred to the contact.

**[3]** Enter the name of the folder where all the files of the data downloaded by PQT will be saved.

**[4]** Enter the number of PQTs located on the network. **[5]** If selected, PQTSoft will dial this contact when the operating mode "automatic data download" will be enabled.

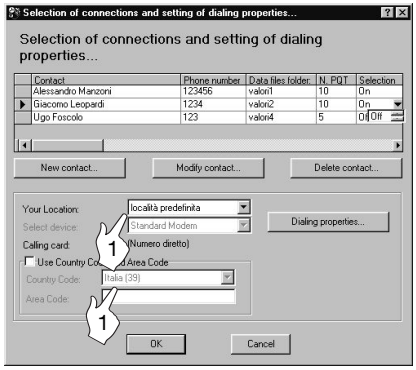

**[1]** Select the location chosen in the dialling properties.

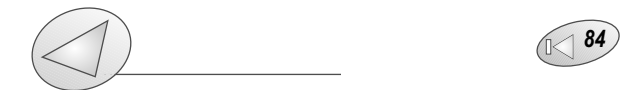

## **Last functions** *87*

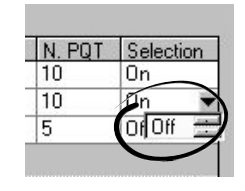

**PQTSoft Network**

**PQTSoft Network**

It is possible to enable or disable the contacts to be dialled by PQTSoft also directly on the list clicking the "Selection" column on the line corresponding to the contact to be enabled/disabled. A drop-down menu will appear: double click "On" to enable or "Off" to disable.

### ❑ *Dialling properties*

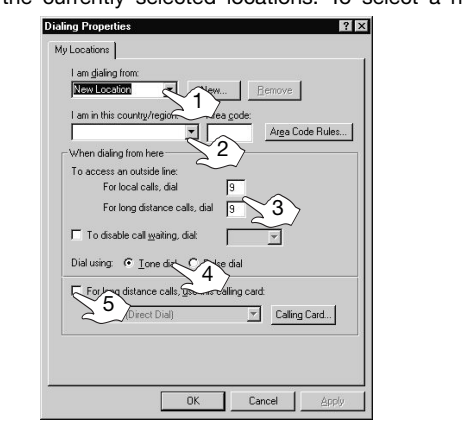

**[1]** List the currently selected locations. To select a new

### location click "New".

 **[2]** On the left box select the country from the list of the drop-down menu, on the right box type the area code (e.g. 0039 for Italy).

**[3]** In the first box type the number/s to be dialled to access an external line for local calls (e.g. "0" or "9"). In the second box type the number/s to be dialled to access an external line for trunk calls (e.g. "8"). If no number is needed to access an external line, leave the boxes empty.

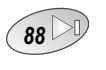

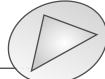

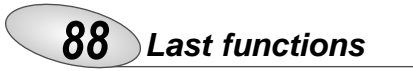

**PQTSoft Network**

**[4]** Specify the dialling type to be used. Choose the pulse dialling only if it is the only one available.

**[5]** If it is selected, the phone card will be used every time the user is calling from this location (specified in the box "I am dialling from") and with any software installed in the computer.

#### ■ *PQT-90 data conversion into Excel format*

This software is supplied with a converter able to convert the data file of PQT-90 into XLS (Microsoft Excel) files. **[1]** Select the directory of the Source PQT data file to be converted.

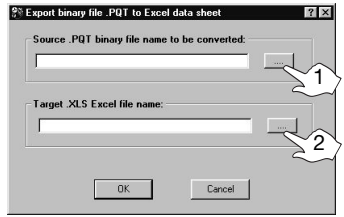

**[2]** Select the target directory of the converted file. Start the procedure with "OK" or cancel it with "Cancel".

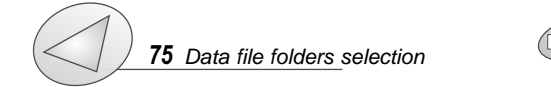

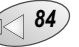